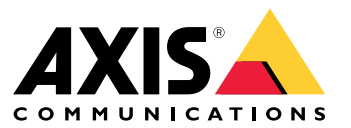

User manual

## Table of Contents

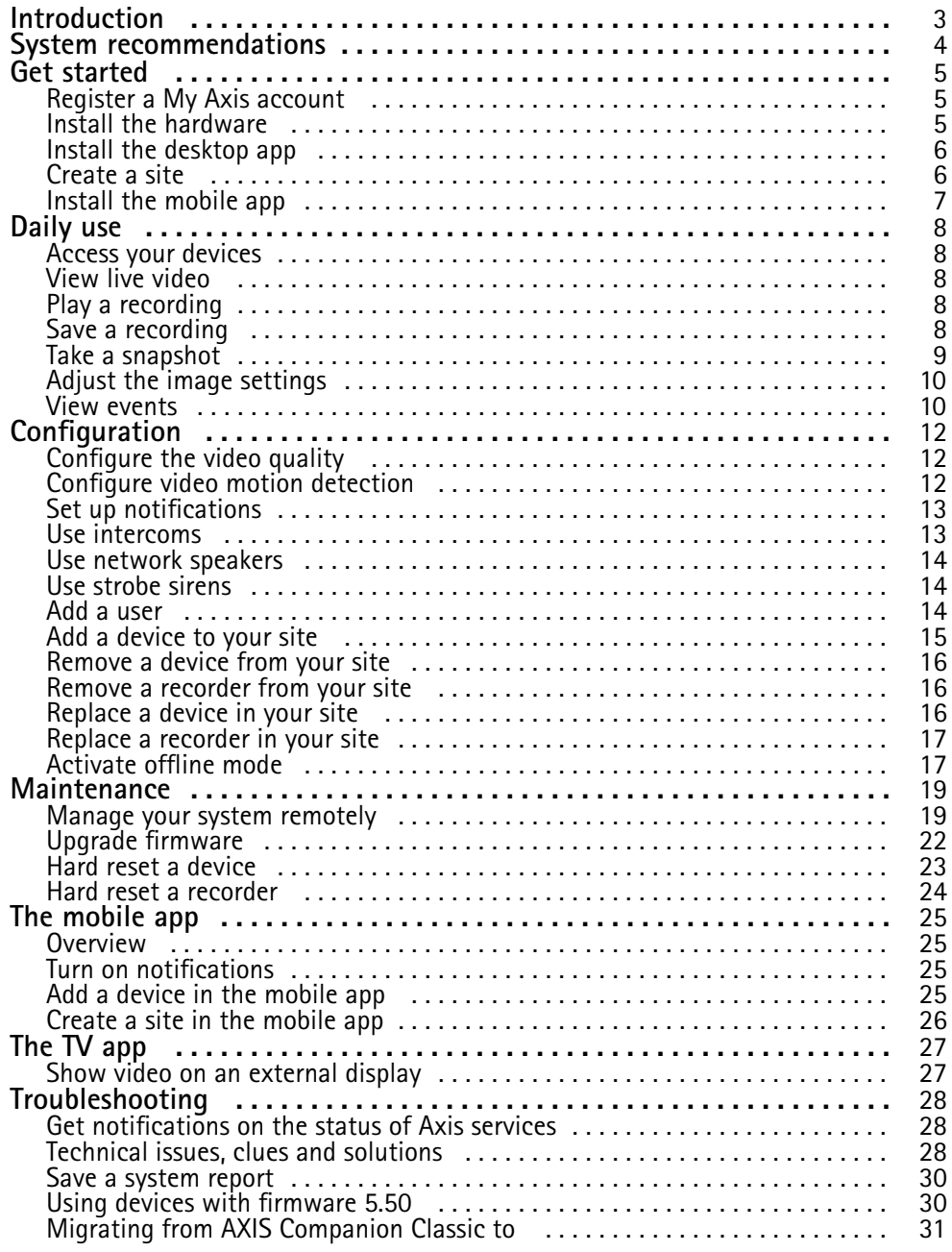

## <span id="page-2-0"></span>Introduction

# Introduction

This manual describes how to use version 4.0 and later.

Are you currently using AXIS Companion Classic?

• To upgrade to the latest version, see *Migrating from AXIS [Companion](#page-30-0) Classic to on page [31](#page-30-0)*.

## <span id="page-3-0"></span>System recommendations

## System recommendations

- OS: Windows 10 64-bit
- CPU: Intel Core i5
- RAM: 4 GB
- Graphics card: 256 MB onboard video memory
- Graphics card driver: Always use the latest version
- Network: 100 Mbps
- Internet access is required during system setup and management (live and recorded video available offline)
- Uninterruptible Power Supply (UPS)
- Mobile devices: iOS 15 or Android 8.1

If you are using devices with firmware 5.50, see *Using devices with [firmware](#page-29-0) 5.50 on page [30](#page-29-0)*.

### <span id="page-4-0"></span>Get started

## Get started

#### Note

Internet access is required during the system setup.

- 1. *Register <sup>a</sup> My Axis account on page 5*
- 2. *Install the hardware on page 5*
- 3. *Install the [desktop](#page-5-0) app on page [6](#page-5-0)*
- 4. *[Create](#page-5-0) <sup>a</sup> site on page [6](#page-5-0)*
- 5. *Install the [mobile](#page-6-0) app on page [7](#page-6-0)*

When the installation is done:

- All Axis devices in the system have the latest firmware.
- All devices have <sup>a</sup> password.
- Recording using the default settings is active.
- You can use remote access.

#### **Register <sup>a</sup> My Axis account**

Register <sup>a</sup> **My Axis** account at *[axis.com/my-axis/login](https://www.axis.com/my-axis/login)*.

To make your My Axis account more secure, activate multi-factor authentication (MFA). MFA is <sup>a</sup> security system that adds another layer of verification to ensure the user's identity.

To activate MFA:

- 1. Go to *[axis.com/my-axis/login](https://www.axis.com/my-axis/login)*.
- 2. Log in with your **My Axis** credentials.

3. Go to 
$$
\bigotimes
$$
 and select Account settings.

- 4. Click **Security settings**
- 5. Click **Handle your 2-factor authentication**.
- 6. Enter your **My Axis** credentials.
- 7. Choose one of the authentication methods **Authenticator App (TOTP)** or **Email** and follow the on-screen instructions.

#### **Install the hardware**

Before you install the hardware:

- Make sure you have internet access.
- Make sure you use the same network for your computer and the devices your are going to install.
- Hard reset any devices that were previously used in another system.

## <span id="page-5-0"></span>Get started

#### **Use an AXIS S30 Series Recorder as recording device**

- 1. Connect the AXIS S30 Series Recorder to your network through the LAN port.
- 2. Mount your devices and connect them to the recorder's PoE ports.
- 3. Connect the power supply to the recorder.
- 4. Wait <sup>a</sup> few minutes for the recorder and devices to boot up before proceeding.

#### **ACAUTION**

Keep the recorder in <sup>a</sup> well ventilated environment and with plenty of empty space around the it to avoid overheating.

You can find more information about the recorder, such as power requirements and how many devices you can connect, in the documentation on the recorder's support page on *[axis.com](https://www.axis.com/)*.

#### **Use an AXIS Surveillance Card as recording device**

- 1. Connect <sup>a</sup> PoE device, such as <sup>a</sup> PoE switch, to your network.
- 2. Insert an *AXIS [Surveillance](https://www.axis.com/products/edge-storage) Card* into the devices you wish to record from.
- 3. Mount your devices and connect them to the PoE device.
- 4. Wait <sup>a</sup> few minutes for the devices to boot up before proceeding.

#### **Install the desktop app**

- 1. Go to *[axis.com/products/axis-companion](https://www.axis.com/products/axis-companion)* and click **Download** to download for Windows.
- 2. Open the setup file and follow the setup assistant.
- 3. Sign in with your *My Axis [account](https://www.axis.com/my-axis/login)*.

#### **Create <sup>a</sup> site**

A site is <sup>a</sup> single point of entry to <sup>a</sup> surveillance solution, for example all cameras in <sup>a</sup> store. You can keep track of several sites through <sup>a</sup> single My Axis account.

#### Note

If you've used an earlier version of , the sites you created won't appear in the list of sites in . You might also have devices that aren't supported. See *Migrating from AXIS [Companion](https://help.axis.com/axis-companion-4#migrating-from-axis-companion-version-3-to-version-4) Classic to version <sup>4</sup>* for more information.

- 1. Start the desktop app.
- 2. Sign in with your *My Axis [account](https://www.axis.com/my-axis/login)*.
- 3. Click **Create new site**.
- 4. Name your site and enter your company name.
- 5. Click **Next**.
- 6. Select the devices you want to add to your site.
- 7. Click **Next**.
- 8. Select storage.
- 9. Click **Next**.

## <span id="page-6-0"></span>Get started

- 10. On the **Ready to install page**, **Offline mode** and **Upgrade firmware** are turned on by default. You can turn them off if you don't want to access offline mode or upgrade your devices to the latest firmware version.
- 11. Click **Install** and wait while configures the devices.

The configuration can take several minutes.

## **Install the mobile app**

With mobile app, you can access your devices and recordings from anywhere. You can also get notifications when events occur, or when someone calls from an intercom.

#### **For Android**

Click *[Download](https://play.google.com/store/apps/details?id=com.axis.companion)* or scan the following QR Code®.

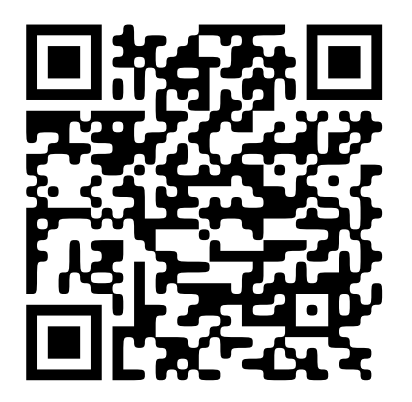

**For iOS**

Click *[Download](https://apps.apple.com/us/app/axis-companion-4/id1385994562)* or scan the following QR Code.

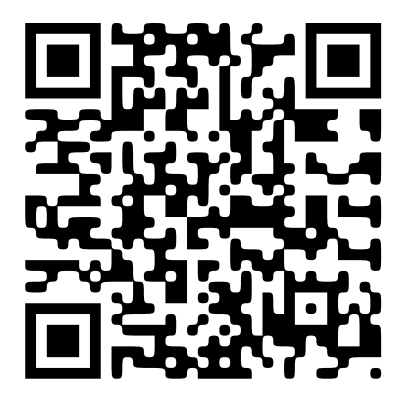

Open the mobile app and log in with your Axis credentials.

If you don't have <sup>a</sup> My Axis account, you can go to *[axis.com/my-axis](https://www.axis.com/my-axis)* to register <sup>a</sup> new account.

*QR Code is <sup>a</sup> registered trademark of Denso Wave Incorporated in Japan and other countries.*

### <span id="page-7-0"></span>Daily use

### Daily use

## **Access your devices**

- 1. Sign in to on <sup>a</sup> computer or <sup>a</sup> mobile device using your *My Axis [account](https://www.axis.com/my-axis/login)*.
- 2. Enter the site that contains your devices.

#### **View live video**

- 1. Go to  $\Box$
- 2. Select which camera you want to view.

#### **View live video in <sup>a</sup> grid**

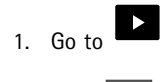

2. Click , or right-click in the image and select **Show split view**.

To go back, right-click in the split view and select **Exit split view**.

#### **View live video in <sup>a</sup> sequence**

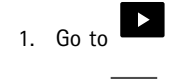

- 2. Click , or right-click in the image and select **Show split view**.
- 3. Right-click in the split view and select **Show as sequence**.

To go back, right-click in the sequence view and select **Exit sequence view**.

## **Play <sup>a</sup> recording**

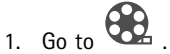

- 2. Use the timeline and calendar to find the recording.
- 3. Select the camera in the timeline and move the playback marker to the desired time.

#### Note

When you move the playback marker, the video image is updated continuously. This makes it easy for you to find <sup>a</sup> specific moment in the recording.

4. Click **Play**.

## **Save <sup>a</sup> recording**

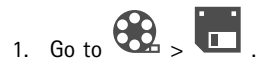

### <span id="page-8-0"></span>Daily use

- 2. Select start and end times for <sup>a</sup> recording.
- 3. Select which devices to save recordings from.
- 4. To save to <sup>a</sup> USB drive on an AXIS S30 Series Recorder, select the **Save to recorder USB** checkbox.

#### Note

The first partition of your USB device must use an exFAT or NTFS file system.

5. Save the recording.

Change the location of your saved recordings:

1. Go to  $\bigcup$  > Settings > File.

2. Change the location under **Recordings**.

#### **Play <sup>a</sup> saved recording**

To play <sup>a</sup> saved recording, open it with AXIS File Player.

When you save <sup>a</sup> recording, the AXIS File Player will be saved in the same folder. The AXIS File Player has <sup>a</sup> timeline showing what time the recording was made.

#### **Validate <sup>a</sup> saved recording**

You can validate <sup>a</sup> recording to confirm that the timestamp and images have not been manipulated after the recording was first saved. For this purpose, <sup>a</sup> digital signature will be included in the file when you save <sup>a</sup> recording. You can add <sup>a</sup> password to the digital signature for increased security.

To protect your digital signature with <sup>a</sup> password when saving <sup>a</sup> recording:

1. Go to  $\bigcirc$  > Settings > File.

- 2. Under **Video format**, select **Windows Media Format (.asf)**.
- 3. Select **Show digital signature options when saving recordings**.

Next time you save <sup>a</sup> recording, the **Digital signature** window appears, which allows you to select <sup>a</sup> password for the signature.

Validate <sup>a</sup> recording:

- 1. Open the saved recording with AXIS File Player.
- 2. Click **Tools** and select **Verify digital signature**.
- 3. Enter the password, if <sup>a</sup> password was added to the signature, and click **OK**.

A window appears to inform whether or not the recording is valid.

#### **Take <sup>a</sup> snapshot**

Take <sup>a</sup> snapshot from live view:

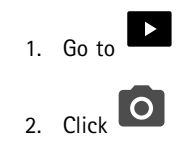

### <span id="page-9-0"></span>Daily use

Take <sup>a</sup> snapshot from recordings:

1. Go to  $\overline{3}$ 

- 2. Use the timeline and calendar to find the recording.
- 3. Select the camera in the timeline and move the playback marker to the desired time.
- 

4. Click  $\overline{Q}$  to start investigation mode.

- Investigation mode allows you to step through the recorded video, frame by frame, to find the exact moment when an incident happened and take <sup>a</sup> snapshot from that moment.
- 5. To find the incident, click on the thumbnails to step 30, 15, <sup>5</sup> or <sup>1</sup> frames backward (top panel) or forward (bottom panel). You can also move the slider.
- 6. When satisfied, click  $\bigcirc$  to take a snapshot.
	- For most cameras the snapshot will contain the entire camera image, regardless of the zoom level. For cameras with <sup>a</sup> dewarped image, the snapshot will be the zoomed-in image.

Change the location of your saved snapshots:

- 1. Go to  $\bigcirc$  > Settings > File.
- 2. Change the location under **Snapshots**.

### **Adjust the image settings**

- 1. Go to  $\bullet$  > Cameras > Image.
- 2. Select the camera you want to adjust.

You can control the image by adjusting settings like:

- Appearance
- •Exposure
- •**Overlays**
- •Day & night
- •Privacy mask
- •Focus & zoom

### **View events**

You can view <sup>a</sup> list of events that have been detected by your devices.

- 1. Click  $\overline{\phantom{a}}$  to see the list of events.
- 2. Click on <sup>a</sup> specific event in the list to see <sup>a</sup> recording of it.
- 3. Right-click on <sup>a</sup> specific event in the list and select **Go to live view** to go to the live view of the device that triggered it.

## Daily use

To see events in the list and get notifications when they occur, you need to set up event notifications.

- To set up event notifications based on built-in motion detection, see *[Configure](#page-11-0) video motion detection on page [12](#page-11-0)*.
- To set up event notifications based on other Axis analytics applications, see the **How to** articles on *[axis.com/products/axis-companion-4/support](https://www.axis.com/products/axis-companion-4/support)*.

#### **Example:**

A receptionist pushes <sup>a</sup> panic button. An operator is notified and views the event.

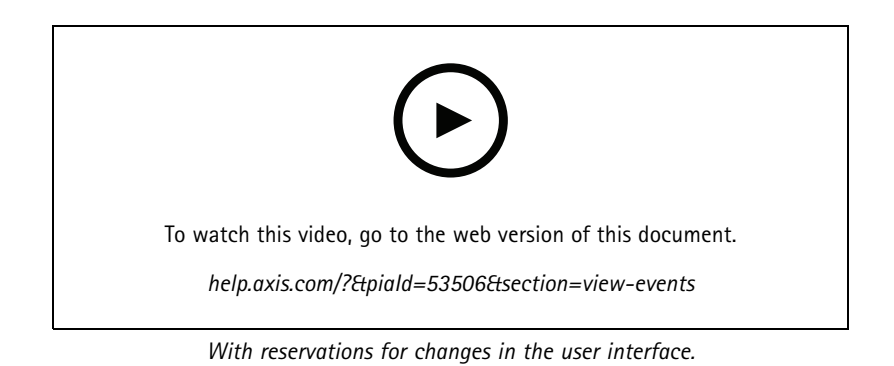

## <span id="page-11-0"></span>**Configuration**

## **Configuration**

## **Configure the video quality**

You can configure the video quality to suit your image quality requirements and bandwidth usage. Video quality settings affect motion recording, continuous recording and the live view.

- 1. Go to  $\bullet$  > Cameras > Video quality.
- 2. Select the camera you want to configure.
- 3. Edit the **Resolution** and/or the **Frame rate** in the high or low profile.
- 4. Click **Apply** to save.

## **Configure video motion detection**

When you set up system, continuous recording is the recording method that is automatically configured. Continuous recording is most advantageous if you use it together with event notifications based on video motion detection.

Send event notifications based on motion detection to your desktop app:

- 1. Go to **<sup>&</sup>gt; Events <sup>&</sup>gt; Video Motion Detection**.
- 2. Set up <sup>a</sup> schedule.
- 3. Under **Activation**, select the devices you wish to get <sup>a</sup> notification from.

If the motion detection is triggered too often, you can adjust the settings to ignore parts of the view or certain types of events.

- 1. Go to **<sup>&</sup>gt; Recordings settings <sup>&</sup>gt; Video motion detection**.
- 2. Select the camera you want to adjust.
- 3. Select which part of the camera view to include or exclude during motion detection.
	- Edit the predefined area to include during motion detection.
	- Select **Exclude areas** and edit the area to exclude from motion detection.

Note

For some camera models you can only add rectangular shapes, and for others you can add polygons.

- 4. Expand **Advanced** to adjust the settings of the filters.
	- **Small objects filter**: Ignore small objects, such as animals.
	- **Swaying objects filter**: Ignore objects that only move within <sup>a</sup> short distance, such as trees or flags that move when it is windy.

Note

The swaying objects filter is not available for all camera models.

 **Short-lived objects filter**: Ignore objects that only appear briefly in the image, such as light beams from passing cars or fast-moving shadows.

To turn on event notifications in mobile app, see *Turn on [notifications](#page-24-0) on page [25](#page-24-0)*.

### <span id="page-12-0"></span>**Configuration**

If you want to turn off continuous recording and only record when motion is detected, see *Record only when motion is detected on page 13*.

#### **Record only when motion is detected**

If you don't want to use continuous recording as recording method in your system, you can configure to only record when motion is detected.

1. Go to  $\bullet$  > Cameras.

- 2. Turn off **Continuous recording** for your devices.
- 3. Turn on **Motion detection** for the device/s of your choice.

For more information about motion detection, see *[Configure](#page-11-0) video motion detection on page [12](#page-11-0)*.

### **Set up notifications**

You can configure to send notifications to your desktop and mobile app.

- To set up event notifications based on built-in video motion detection, see *[Configure](#page-11-0) video motion detection on page [12](#page-11-0)*.
- • To set up event notifications based on other Axis analytics applications, see the **How to** articles on *[axis.com/products/axis-companion-4/support](https://www.axis.com/products/axis-companion-4/support)*.
- To turn on event notifications in mobile app, see *Turn on [notifications](#page-24-0) on page [25](#page-24-0)*.

#### **Use intercoms**

Add intercoms to your video surveillance system to be able to answer calls from your desktop or mobile app, and to unlock doors.

Note

To unlock <sup>a</sup> door, your intercom must be properly connected to the door's electronic lock. The documentation for your intercom contains information about how to make this connection correctly. To find the documentation for your intercom, go to *[axis.com/products/axis-network-intercoms](https://www.axis.com/products/axis-network-intercoms)*

#### **Adjust the output gain**

You can adjust the output gain for the intercom ringtone and calls.

1. Go to 
$$
\bullet
$$

- 2. Select the intercom you want to adjust.
- 3. Adjust the number of dB under **Output gain**.
- 4. Click **Apply**.

#### **Manage call timeout**

You can decide how long an unanswered call should ring before it's automatically declined.

- 1. Go to  $\bullet$  > > Cameras > Intercom.
- 2. Select the intercom you want to adjust.
- 3. Adjust the number of seconds under **Calling timeout**.

## <span id="page-13-0"></span>**Configuration**

4. Click **Apply**.

#### **Adjust unlock duration**

You can decide how long a door should remain unlocked after you open it through.

- 1. Go to  $\bullet$  > Cameras > Intercom.
- 2. Select the intercom you want to adjust.
- 3. Edit the number of seconds under **Unlock duration**.
- 4. Click **Apply**.

#### **Use network speakers**

Add speakers to your video surveillance system to improve the security on your premises by using event-triggered announcements and direct callouts.

#### Note

- For information about how to adjust speaker volume and use event-triggering, see the user manual for your speaker. You can find the user manual on the product's support page on *[axis.com](https://www.axis.com/)* or on *[help.axis.com](https://help.axis.com/)*.
- If you want to use multiple speakers, use *AXIS Audio [Manager](https://www.axis.com/products/axis-audio-manager-edge) Edge* to group them in zones. You can find the user manual for AXIS Audio Manager Edge on the support page or on *[help.axis.com](https://help.axis.com/)*.
- For information about how to use Axis network speakers to play pre-recorded announcements in , see the **How to** article on *[axis.com/products/axis-companion-4/support](https://www.axis.com/products/axis-companion-4/support)*.

#### **Send live announcements**

In , <sup>a</sup> push-to-talk function makes it possible to send live announcements to one or several speakers.

Send an announcement to <sup>a</sup> speaker:

- 1. Go to  $\overline{\phantom{a}}$  and select the camera of your choice.
- 2. Select your speaker.
- 3. Press and hold the mic icon to activate the microphone.
- 4. When you have sent your announcement, release the mic icon.

If you want to send an announcement to multiple speakers, use AXIS Audio Manager Edge to group your speakers and add them to <sup>a</sup> zone before you send your announcement.

#### Note

You can find the user manual for *AXIS Audio [Manager](https://www.axis.com/products/axis-audio-manager-edge) Edge* on the product's support page or on *[help.axis.com](https://help.axis.com/)*.

### **Use strobe sirens**

Add strobe sirens to your video surveillance system to improve the security on your premises by using event-triggered signals and alarms.

Note

- For information about how to set up <sup>a</sup> strobe sire, see the user manual for your strobe siren. You can find the user manual on the product's support page on *[axis.com](https://www.axis.com/)* or on *[help.axis.com](https://help.axis.com/)*.
- • For information about how to use AXIS D4100-E Network Strobe Siren in , see the **How to** article on *[axis.com/products/axis-companion-4/support](https://www.axis.com/products/axis-companion-4/support)*.

## <span id="page-14-0"></span>**Configuration**

### **Add a user**

- 1. Go to  $\bullet$  > Users.
- 2. Click **Add...**.
- 3. Type an email address and select an access level.
- 4. Click **OK**.

The user receives an email with instructions on how to get started. The final step is to accept the invitation. See *Accept an invitation on page 15* for more information.

Note

If you add <sup>a</sup> user who doesn't have <sup>a</sup> My Axis account, the user will be asked to create an account.

The following access levels are available:

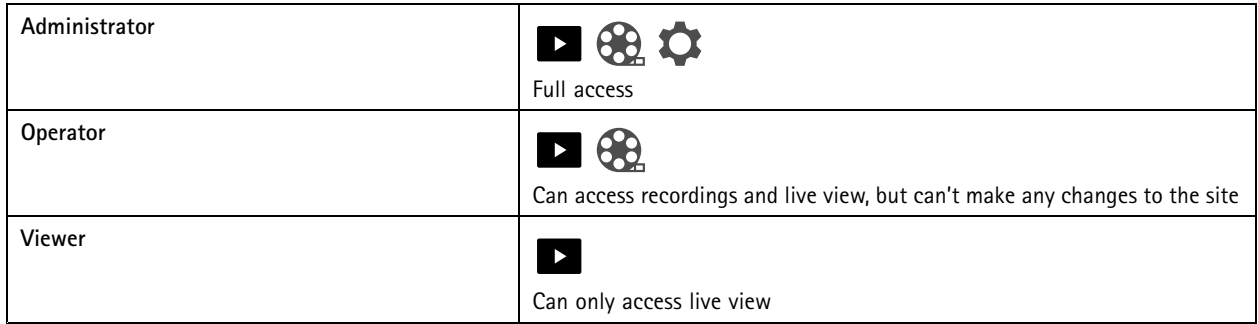

#### **Accept an invitation**

When you receive an invitation to <sup>a</sup> site, you must first accept the invitation before accessing the site.

- 1. Go to  $\bigcirc$  > **Invitations.**
- 2. Click **Accept**.
- 3. Click **Close** when you're done.

### **Add <sup>a</sup> device to your site**

1. Connect the device to the recorder's PoE ports or to an external PoE switch.

2. Go to  $\bullet$  > Cameras > Overview,  $\bullet$  > Recorders or  $\bullet$  > Other devices.

- 3. Click **Add devices**.
- 4. Select the device you want to add to your site.
- 5. Click **Next**.
- 6. Enter <sup>a</sup> password.

Use this password to access the web interface of your device or offline mode in mobile app.

7. Click **Next**.

### <span id="page-15-0"></span>**Configuration**

- 8. On the **Ready to install page**, **Offline mode** and **Upgrade firmware** are turned on by default. You can turn them off if you don't want to access offline mode or upgrade your devices to the latest firmware version.
- 9. Click **Install** and wait while configures the device.

The configuration can take several minutes.

### **Remove <sup>a</sup> device from your site**

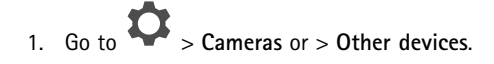

To remove <sup>a</sup> recorder, see *Remove <sup>a</sup> recorder from your site on page 16*.

- 2. Click  $\bullet$  > **Remove** next to the device you want to remove.
- 3. Click **OK**.

If the device is connected to <sup>a</sup> recorder, you need to select if you want to remove the recordings from the recorder.

#### **Remove <sup>a</sup> recorder from your site**

#### Note

Before you can remove <sup>a</sup> recorder, you need to change the storage option of the devices that are connected to it.

Change the storage option:

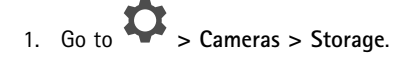

- 2. Select the device you want to change.
- 3. Select **No storage**.
- 4. Click **Apply**.

Remove the recorder:

- 1. Go to  $\sum$  **Recorders.**
- 2. On the row of the recorder you want to remove, click  $\bullet$  > Remove.
- 3. Click **OK**.

### **Replace <sup>a</sup> device in your site**

If you need to replace <sup>a</sup> device that is connected to <sup>a</sup> recorder, you may want to save the recordings before removing and replacing the device. Once the device has been removed from the site, the recordings will no longer be available in the **Recordings** area in .

Save your recordings:

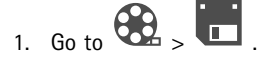

2. Select which device you want to save recordings from.

can save up to 24 hours of recorded material at <sup>a</sup> time.

### <span id="page-16-0"></span>**Configuration**

#### Remove the device:

- 1. Go to  $\bullet$  > Cameras.
- 2. Click  $\bullet$  > **Remove** next to the device you want to remove.
- 3. In the dialog that appears, select **Remove recordings from recorder**.

If you do not select this option, the recorder will not free up the associated recording slot, and other devices will not be able to connect to the same slot.

To add <sup>a</sup> replacement device, see *Add <sup>a</sup> [device](#page-14-0) to your site on page [15](#page-14-0)*.

#### **Replace <sup>a</sup> recorder in your site**

Before you can replace <sup>a</sup> recorder in your site, you need to remove the devices that are associated with it.

Remove devices:

- 1. Go to  $\bullet$  > Cameras > Storage.
- 2. Select the device you want to change.
- 3. Select **No storage**.
- 4. Click **Apply**.

Repeat for all of the devices that are connected to the recorder you would like to replace.

To remove the recorder, see *Remove <sup>a</sup> [recorder](#page-15-0) from your site on page [16](#page-15-0)*.

Add <sup>a</sup> new recorder to your site:

- 1. Follow the steps in *Add <sup>a</sup> [device](#page-14-0) to your site on page [15](#page-14-0)*.
- 2. Go to  $\bullet$  > Cameras > Storage.
- 3. Select the device you want to edit.
- 4. Select the new recorder from the list.
- 5. Click **Apply**.

#### **Activate offline mode**

If you activate offline mode, you can run with limited functionality even if the internet connection temporarily goes down. You will be able to access **Live view** and **Recordings** locally without internet connection, but not the **Configuration** menu to make changes to your site.

To activate offline mode:

1. Go to 
$$
\bullet
$$
 > Site.

2. Turn on **Offline mode**.

## **Configuration**

#### Note

- The site must be online when you turn on offline mode. Each Windows user must turn on offline mode for their clients.
- Offline mode is not intended for permanent use. Connect your system to the internet at least every three months to update the firmware and certificates of your devices.
- The computer that accesses the site in offline mode should be connected to the same subnet as the devices. You can't use offline mode if your client is connected to the internet.
- The mobile app will use the same password as was set for the device when the site was created.
- You will not be able to get <sup>a</sup> full system report without internet connection.
- For sites that will be used mostly offline, we recommend you to set them up with static IP or DHCP reservation.

### <span id="page-18-0"></span>**Maintenance**

## **Maintenance**

### **Manage your system remotely**

Remote access to <sup>a</sup> surveillance system can save <sup>a</sup> lot of time and money during maintenance and troubleshooting. With remote access, you will get an overview of the installations and can undertake simple maintenance steps right away, such as:

- Restart devices
- Upgrade devices
- Manage user permissions

#### **Get started with remote management**

#### Note

Only users with administrator rights have access to the sites.

- 1. Go to *[connect.axis.com](https://connect.axis.com)*
- 2. Log in to your My Axis account to see <sup>a</sup> list of your sites.

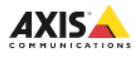

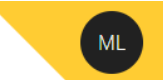

# **Sites**

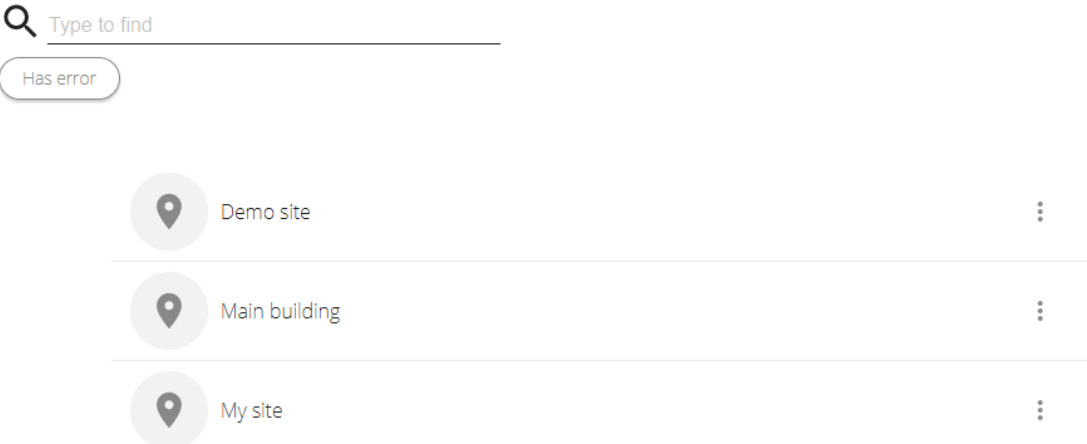

- To find <sup>a</sup> site, type in the search field.
- To only display sites that contain errors, click **Has error**.
- To sign out, click the initials menu and **Sign out**.

### **Maintenance**

### **Manage sites**

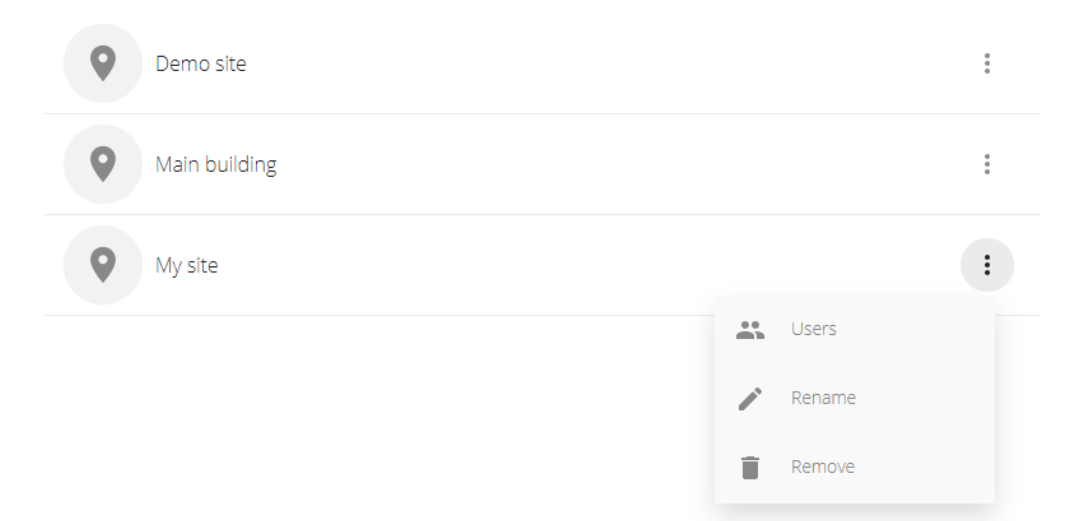

Invite a user to a site:

- 1. Click <sup>&</sup>gt; **Users**.
- 2. Click **Add <sup>a</sup> user to <sup>a</sup> site**.
- 3. Type the e-mail address of the user and select <sup>a</sup> permission level

To read more about the different permissions, see *Add <sup>a</sup> user on [page](#page-13-0) [14](#page-13-0)*.

4. Click **Invite**.

Remove a user from a site:

\n- 1. Click 
$$
\bullet
$$
 > Users.
\n- 2. Click  $\bullet$  > Remove from site.
\n

Rename a site:

- 1. Click <sup>&</sup>gt; **Rename**.
- 2. Type the new name and click **Rename**

#### Remove a site:

1. Click <sup>&</sup>gt; **Remove**.

You need to remove the devices in your site before you can remove it.

2. Click **Delete** to confirm.

## **Maintenance**

### **Manage devices**

When you click on <sup>a</sup> site, you will see <sup>a</sup> list of all of the included devices.

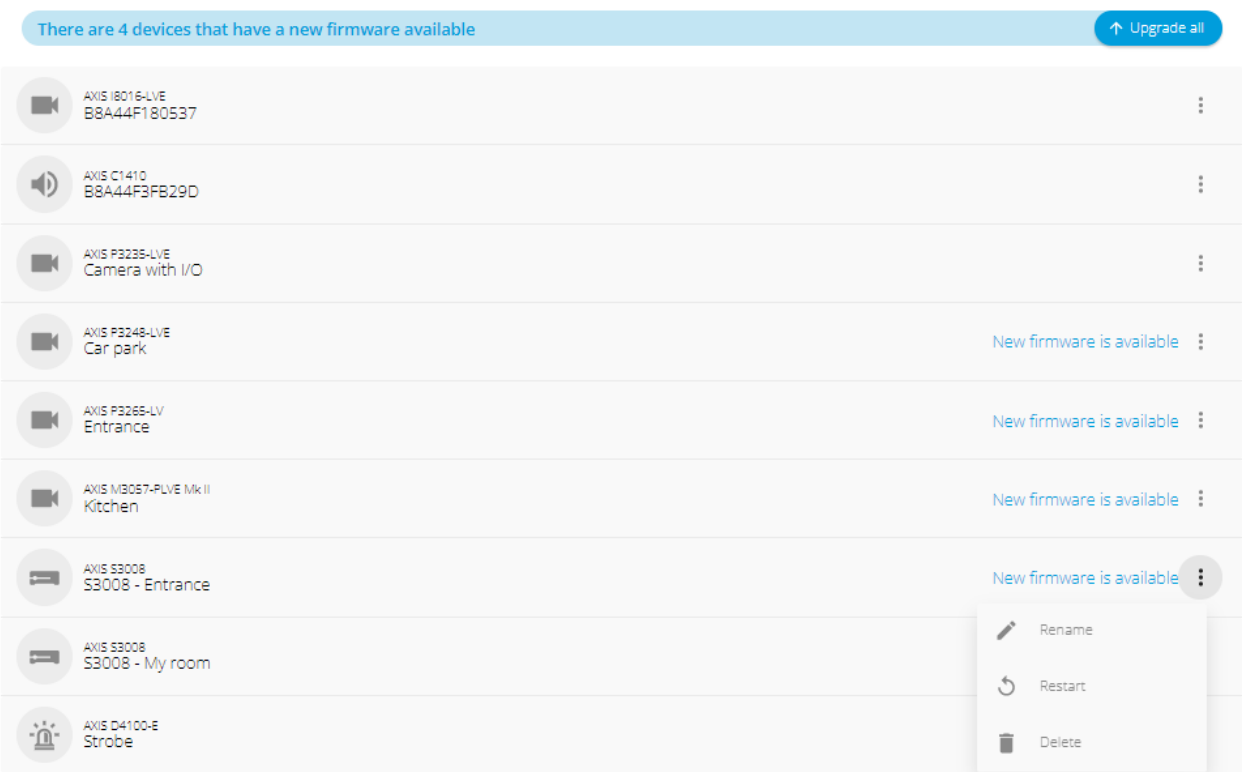

Upgrade the firmware for <sup>a</sup> single device:

- 1. Click on the device to see its properties.
- 2. Click **Upgrade**.

Upgrade the firmware for all devices:

1. Click **Upgrade all**.

The option is only visible when there are several available firmware updates.

Note

A firmware upgrade can take several minutes.

Rename a device:

1.  $Click \bullet >$ **Rename.** 

2. Type the new name and click **Rename**

Restart a device:

1. Click <sup>&</sup>gt; **Restart**.

## <span id="page-21-0"></span>**Maintenance**

2. Click **Restart** to confirm.

Delete a device:

1. Click <sup>&</sup>gt; **Delete**.

2. Click **Delete** to confirm.

## **Upgrade firmware**

Upgrade the firmware of your devices regularly to get the latest features and security updates.

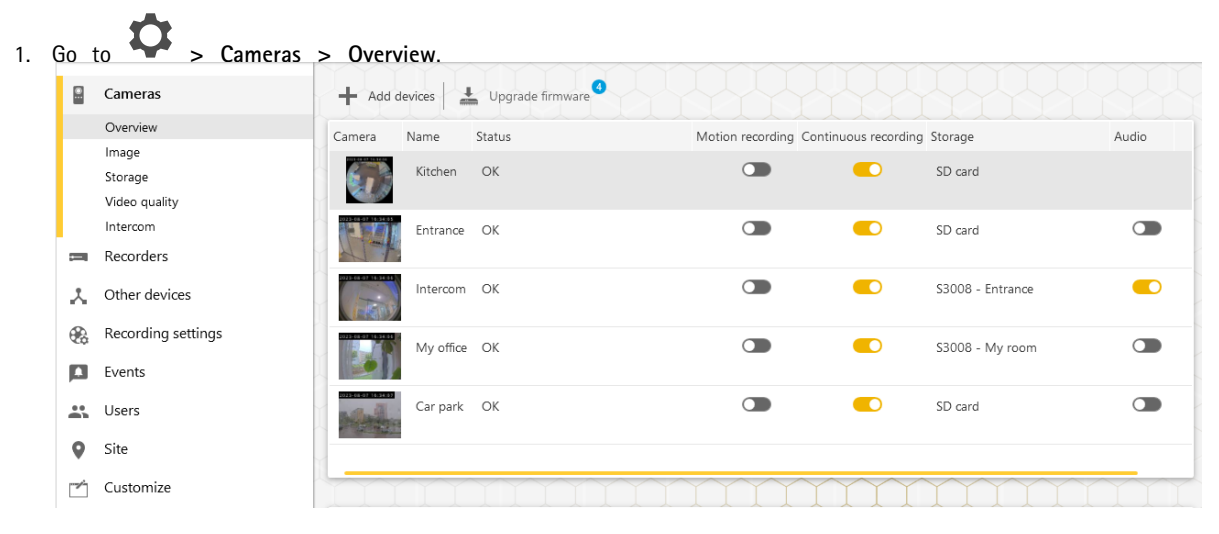

2. Click **Upgrade firmware**.

## <span id="page-22-0"></span>**Maintenance**

3. Select the devices that you want to upgrade.

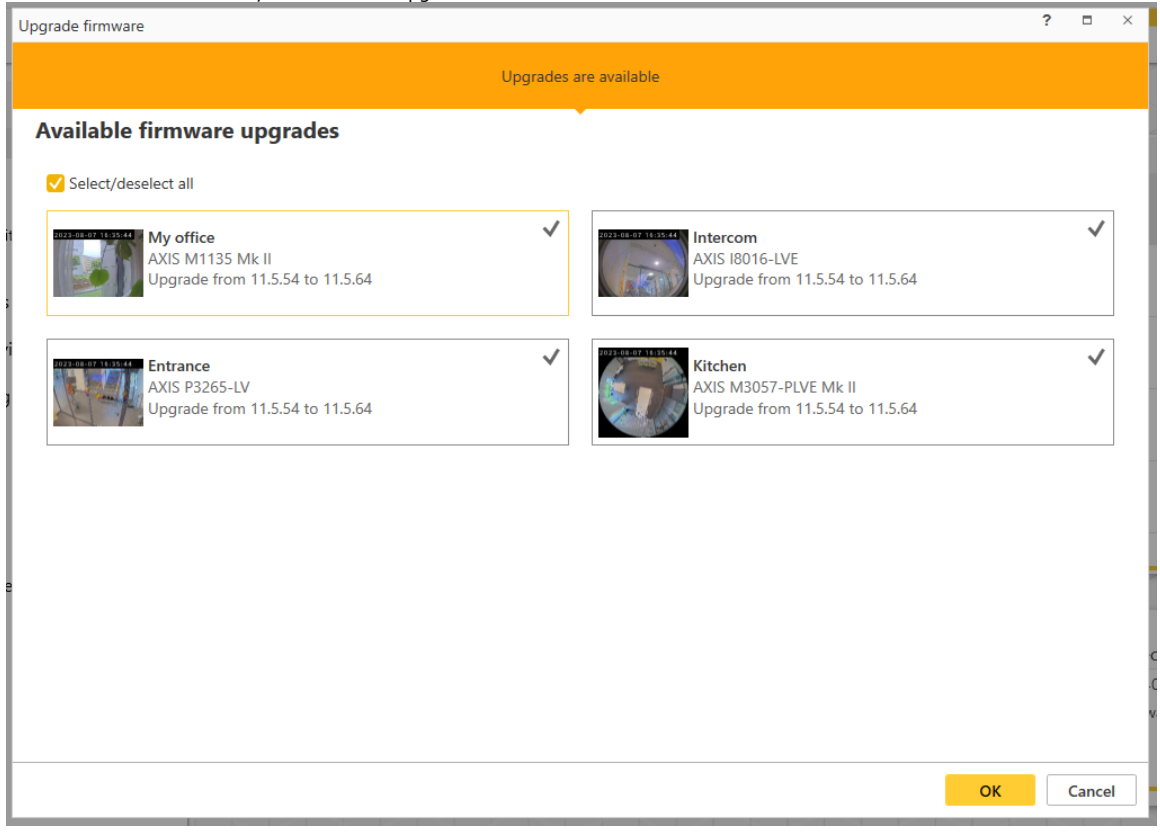

#### 4. Click **OK**.

The upgrade can take several minutes.

### **Hard reset a device**

Note

- A hard reset will not affect your recordings.
- A hard reset will reset all the settings, including the IP address.
- 1. Select the device you want to hard reset and remove it from the site.

See *[Remove](#page-15-0) <sup>a</sup> device from your site on page [16](#page-15-0)*.

- 2. Disconnect the power from the device.
- 3. Press and hold the control button on the device, and then reconnect the power.

Keep the control button pressed for 15–30 seconds until the status LED indicator flashes amber.

4. Release the control button.

The process is complete when the status LED indicator turns green.

The product has now been reset to the factory default settings.

5. Add the device to the site again.

## <span id="page-23-0"></span>**Maintenance**

See *Add <sup>a</sup> [device](#page-14-0) to your site on page [15](#page-14-0)*.

## **Hard reset a recorder**

#### Important

Move the recorder carefully while it's switched on. Sudden moves or shocks may damage the hard drive.

#### Note

- A hard reset will reset all the settings, including the IP address.
- A hard reset will not remove your recordings.
- A hard reset will not remove the encryption password.
- 1. Switch off the recorder:

Press the power button on the front of the recorder for 4-5 seconds until you hear <sup>a</sup> beep.

- 2. Wait until the recorder is switched off, then turn it over to access the control button.
- 3. Press and hold the control button. Press and release the power button to start the recorder. Release the control button after 15-30 seconds when the LED indicator flashes amber.
- 4. Carefully put the recorder back in its place.
- 5. The process is complete when the status LED indicator turns green. The product has been reset to the factory default settings. If no DHCP server is available on the network, the default IP address is 192.168.0.90
- 6. Reset your devices connected to the recorder.

When you add your recorder to <sup>a</sup> site after <sup>a</sup> hard reset, you will be asked to type your encryption password to unlock the recorder, or to click **Format disk** to set <sup>a</sup> new password.

### <span id="page-24-0"></span>The mobile app

### The mobile app

With mobile app, you can access your devices and recordings from anywhere. You can also get notifications when suspicious events occur, or when someone calls from an intercom.

To download the mobile app to your Android or iOS device, see *Install the [mobile](#page-6-0) app on page [7](#page-6-0)* .

### **Overview**

The mobile app contains many of the features and settings that are available in the desktop app. Use these four tabs to access and make changes to your sites.

- **Video**: Where you access the live view and recordings of your devices, switch sites if you have access to more than one, or create new sites.
- **Events**: Where you find the list of events that have been detected by your devices. Click on <sup>a</sup> specific event to see <sup>a</sup> recording of it.
- **Devices**: Where you access the settings of your devices. For example, you can upgrade the firmware, change the recording method and add or remove a device.
- **More...**: Where you manage users and notifications, change the theme or get help if you run into issues.

#### **Turn on notifications**

You can get notifications to your mobile app when different events occur, for example when motion is detected, or when someone calls from an intercom.

To turn on notifications

- 1. Turn on notifications for mobile app in your mobile device's notification settings.
- 2. Open mobile app.
- $3.$  Go to More >  $\bigotimes$  > Notifications.
- 4. Select the notifications you want to turn on or off.

### **Add <sup>a</sup> device in the mobile app**

#### Note

Make sure your mobile is connected to the same network as your devices and your computer running the desktop app.

1. Go to **Devices**.

2. Click  $+$ 

- 3. Select the devices you want to add.
- 4. Click **Next**.
- 5. Enter <sup>a</sup> password.

Use this password to access the webpages of the devices or offline mode in the mobile app.

6. Click **Next** and wait while configures the device.

## <span id="page-25-0"></span>The mobile app

The configuration can take several minutes.

### **Create <sup>a</sup> site in the mobile app**

#### Note

Make sure your mobile is connected to the same network as your devices and your computer running the desktop app.

- 1. Log in to your My Axis account.
- 2. If you have sites associated with your My Axis account: Click on the site name in the top left corner. If you don't have sites associated with your My Axis account: Click **Welcome** in the top left corner.

$$
_{\text{3. Click}} +
$$

- 4. Click **Next**.
- 5. Name your site and click **Next**.
- 6. Add your company name and click **Next**.
- 7. Select the devices you want to add to your site and click **Next**.
- 8. Enter <sup>a</sup> password for your devices.

Use this password to access the webpages of your devices or to access offline mode in the mobile app.

- 9. Click **Next**.
- 10. Verify that the site details and devices you have added are correct and click **Next**.
- 11. Wait while configures the devices.

The configuration can take several minutes.

## <span id="page-26-0"></span>The TV app

## The TV app

### **Show video on an external display**

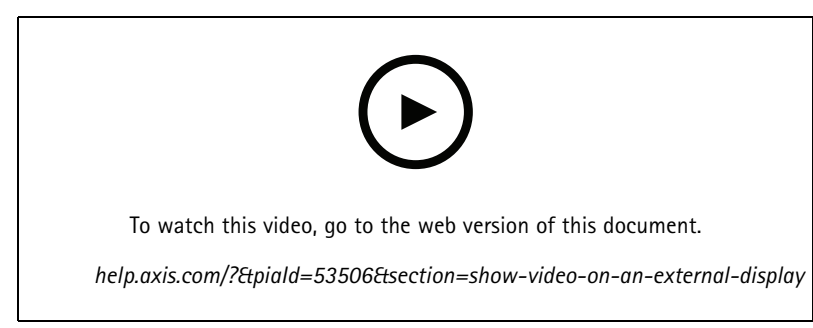

*With reservations for changes in the user interface.*

What you need:

- •app installed on your mobile device.
- •TV app installed from the app store on your Apple TV or Android TV device.
- Your cameras, mobile app and TV app must all be connected to the same local network.
- AppleTV <sup>4</sup> and Nvidia Shield with Android 6 or later.

#### This is how you do it:

- 1. Open mobile app and log in.
- 2. Go to **Devices** >  $\frac{1}{2}$  and select your external display.

#### Note

It may take <sup>a</sup> few seconds before the icon appears.

- 3. Select the cameras you want to show on your external display.
- 
- 4. Tap and wait for the configuration to complete.
- 5. You can view <sup>a</sup> single camera at <sup>a</sup> time or create <sup>a</sup> split view with up to 16 cameras.
- 6. When TV app opens, read the instructions on the screen about how to navigate in the app.

## <span id="page-27-0"></span>Troubleshooting

## Troubleshooting

software is designed to be used with new devices, or with devices where previously modified settings have been restored. If you add devices to that have been used in previous systems, make sure to hard reset them before you add them to your site. Modifications of device settings that are not available in can in some cases affect your system and impact the performance.

Furthermore, always make sure that your client and Axis devices are updated with the latest software and firmware updates.

Visit *[axis.com/products/axis-companion](https://www.axis.com/products/axis-companion)* for information such as:

- Datasheet
- Compatible products
- Support and resources

### **Get notifications on the status of Axis services**

If you're experiencing general problems in , you can check the status of the Axis services to rule out any incidents or scheduled maintenance.

- 1. Go to *<https://status.axis.com/>*.
- 2. Expand to view the status of the different functions.

To subscribe and get notifications on the status of Axis services:

- 1. On *<https://status.axis.com/>*, click **SUBSCRIBE TO UPDATES**.
- 2. Enter your email address.
- 3. Click **SUBSCRIBE VIA EMAIL**.
- 4. Select the individual components you're interested in.
- 5. Click **Save**.
- 6. Open the email from Axis status and click **Confirm subscription**.

#### **Technical issues, clues and solutions**

#### **Site creation**

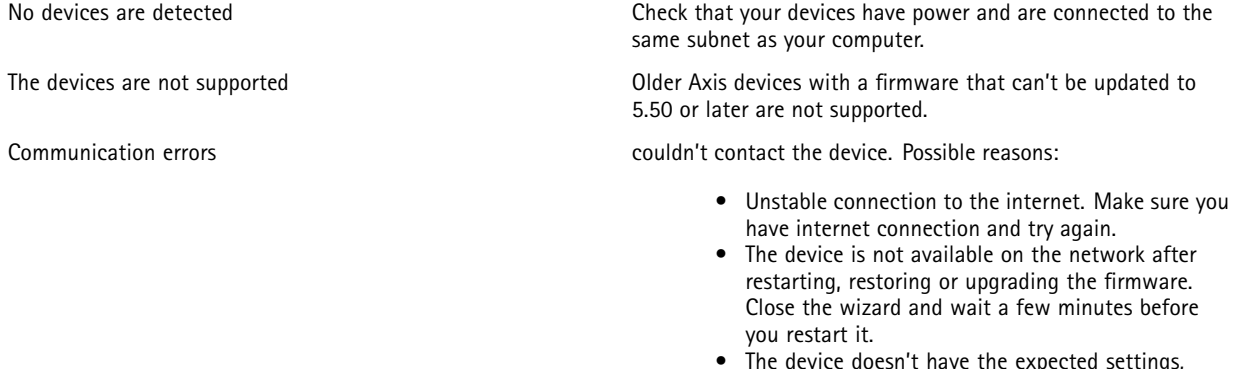

• The device doesn't have the expected settings, which prevents from communicating with the device. Close the wizard, hard reset the device and start the wizard again.

# Troubleshooting

è

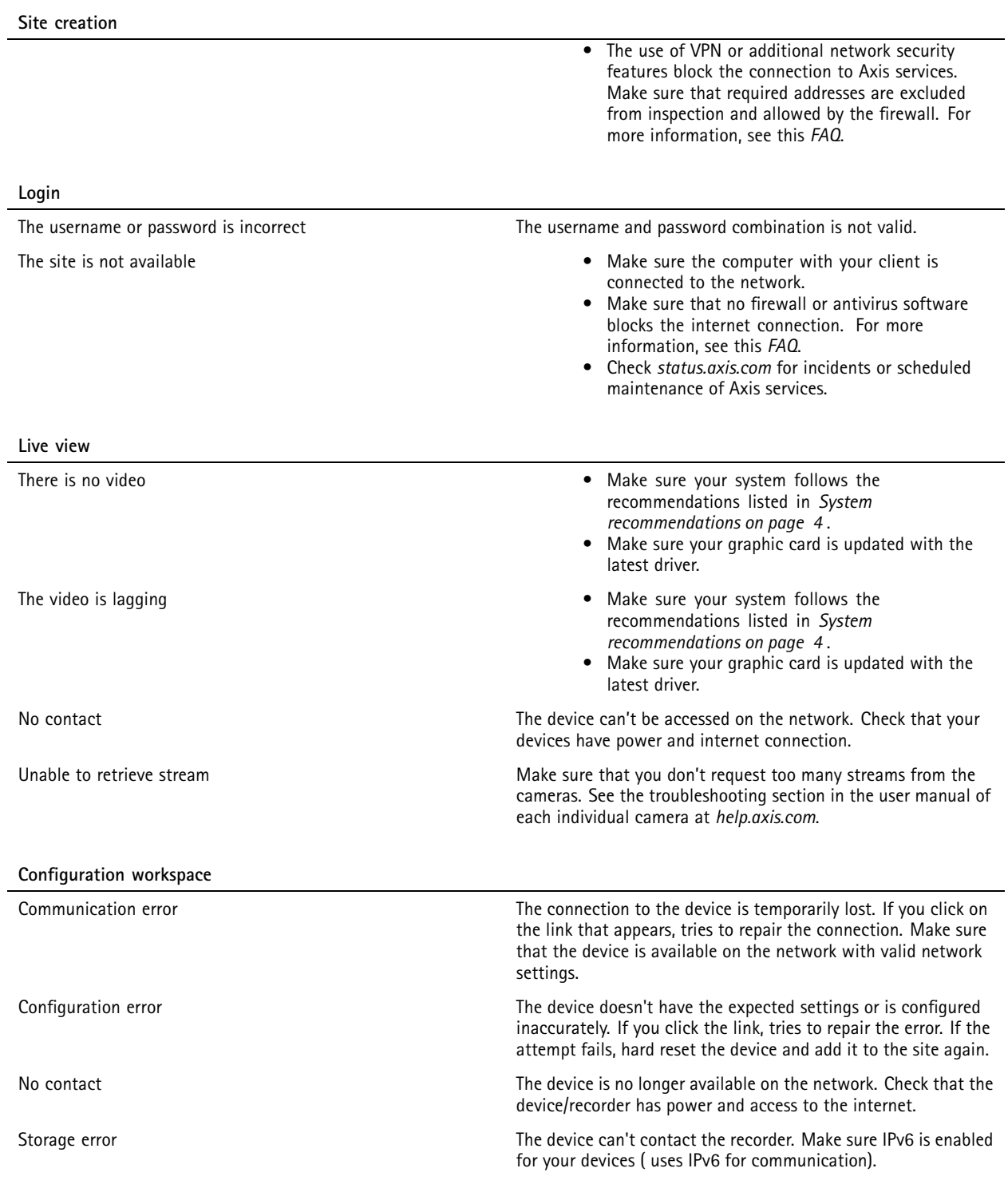

## <span id="page-29-0"></span>Troubleshooting

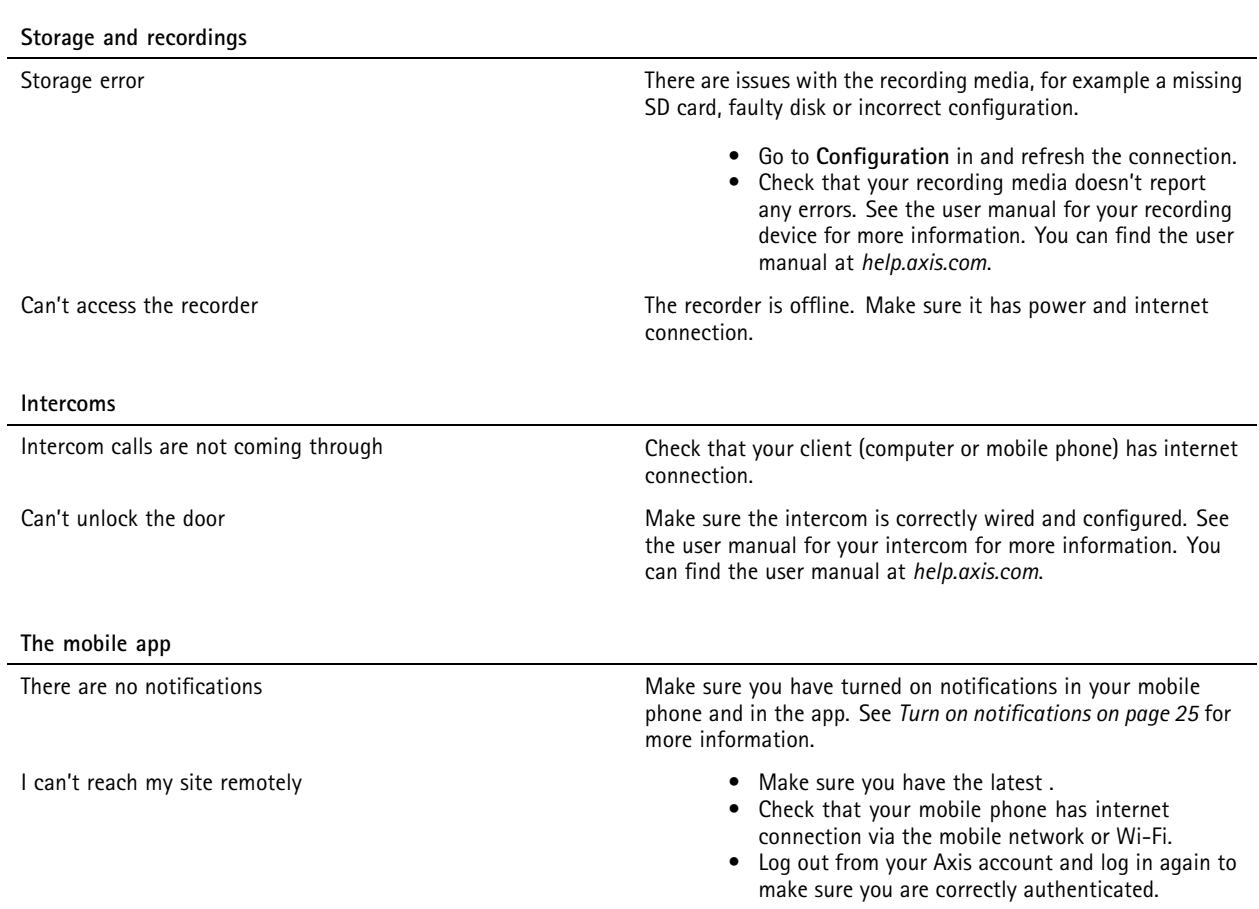

### **Save <sup>a</sup> system report**

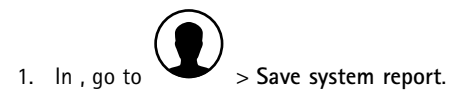

2. When you register <sup>a</sup> new case at Axis Helpdesk, attach the system report.

## **Using devices with firmware 5.50**

supports Axis devices with firmware 5.50 or higher. However, the 5.50 firmware is no longer supported by Axis and can't be upgraded. When using Axis products with 5.50 firmware, it is important to consider how various settings and situations can affect performance. An increasing number of connected clients, including audio, could impact performance. Devices running on 5.50 firmware in an system can show symptoms such as lagging video or long response time from the camera.

is <sup>a</sup> packaged solution. When <sup>a</sup> device is installed and added to <sup>a</sup> site, it is configured automatically for best performance. Therefore, it is highly recommended to use the default settings, i.e. continuous recording, not video motion detection.

If you still experience loss of performance, try the following to reduce the load on the device:

1. In, go to 
$$
\bullet
$$
 > Cameras > Video quality.

- 2. Select the camera you want to configure..
- 3. Lower the camera resolution of the live and recorded video.

## <span id="page-30-0"></span>Troubleshooting

4. Lower the frame rate (FPS) of the live and recorded video.

## **Migrating from AXIS Companion Classic to**

#### **Requirements**

If you are already using AXIS Companion Classic and want to upgrade to the latest version, read through the table below to confirm that your devices meet the requirements.

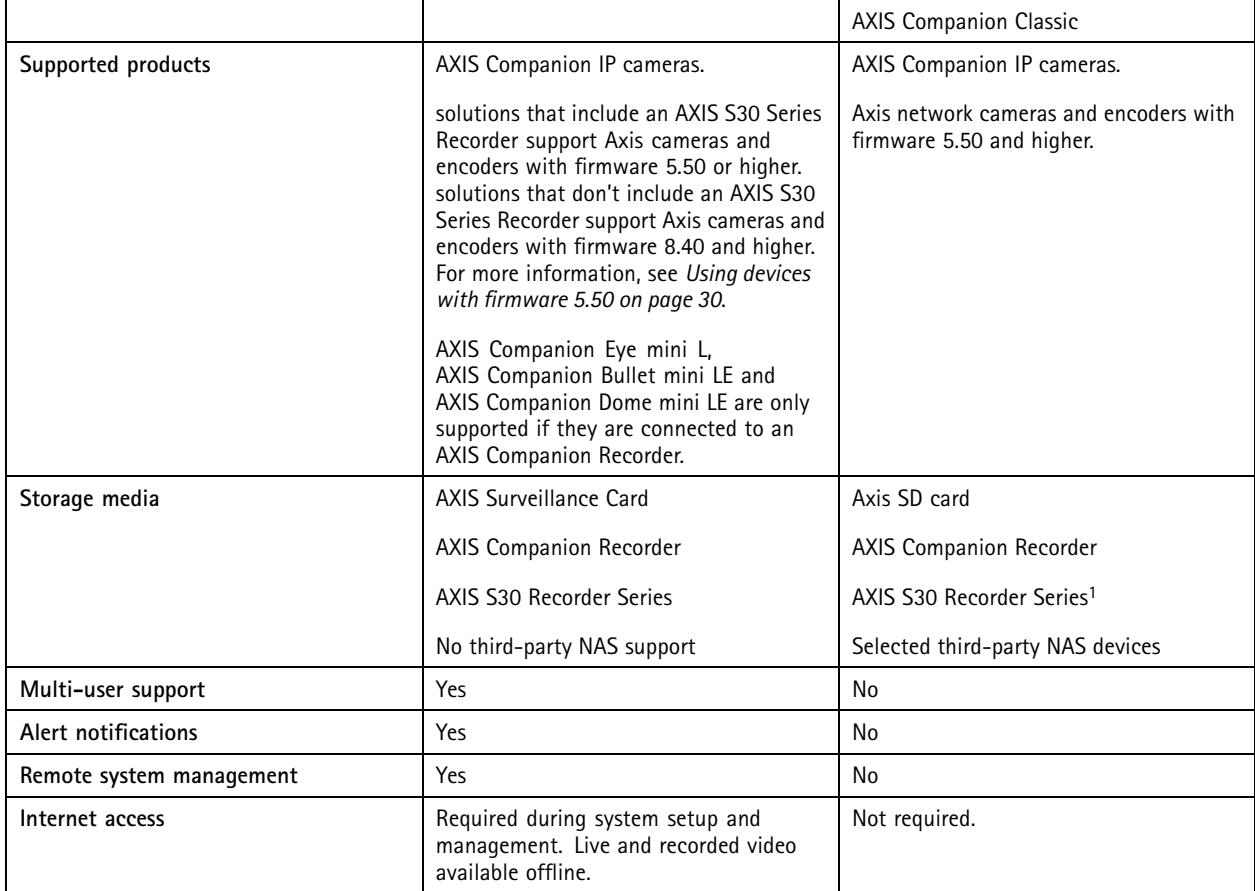

1 For information about limitations, see the technical paper 'Disclaimer - AXIS S3008 and AXIS Companion Classic' on *[axis.com/products/axis-companion-classic/support](https://www.axis.com/products/axis-companion-classic/support)*

#### **Upgrade to**

Note

- Any device that was used in AXIS Companion Classic must be hard reset or restored before it can be used in .
- A hard reset or restore of <sup>a</sup> device will not erase any recordings.

The installation wizard will detect if any devices need to be hard reset or restored, and assist you. If <sup>a</sup> device need to be restored, the wizard will take you to the device webpage, where you log in with the username ACCAdmin and the site password that you used in AXIS Companion Classic.

User manual AXIS Companion Date: April 2024 © Axis Communications AB, 2016 - 2024 Part no. T10074276

Ver . M47.4